# First Day Checklist for Illustration Software

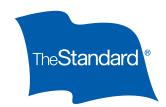

#### Setting Up in Preparation for Using The Standard's Illustration Software

- ☐ If you haven't already done so, you will need to set up your unique standard.com user name and password.
- ☐ The illustration software can be used on any of the following browsers:
  - Latest Edge version
  - Latest Chrome version
  - Latest FireFox version
  - Latest Safari iOS for iPad version
- ☐ Review the training documents.

## Setting Up Your System Preferences

☐ For common or frequently used settings, you may set up your personal preferences under the **Preferences** tab on the **Home** screen.

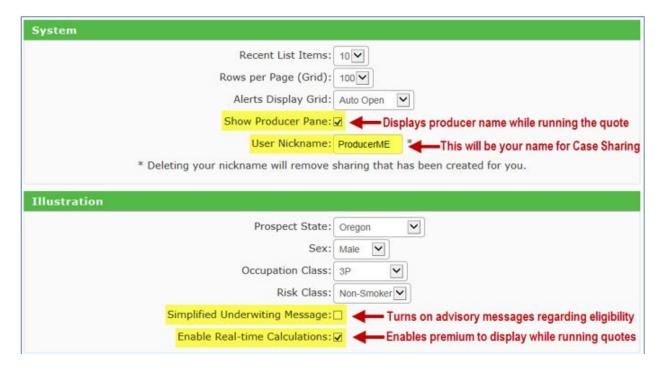

## Setting Up Your Illustration Preferences

You can set the left and right side navigation panels to display in a fixed manner on laptops and computer monitors. If the navigation panels remain hidden until you hover over them, check your device's screen resolution.

Continued on next page

The recommended setting is  $1024 \times 768$  or higher. If that setting is not available or does not enable the panels to stay on screen, you may want to slightly decrease the browser's zoom percentage.

### **Setting Up Your Contacts**

☐ Go to **Contact Management** to enter your commonly used producers. You can also enter your producers one at a time using the **Producer** tab on the **Home** screen. In addition, you can enter your client contact information including addresses, emails and phone numbers.

**Note:** This is your Contact Management information and, as such, it cannot be shared with any other users in your organization.